# 目次

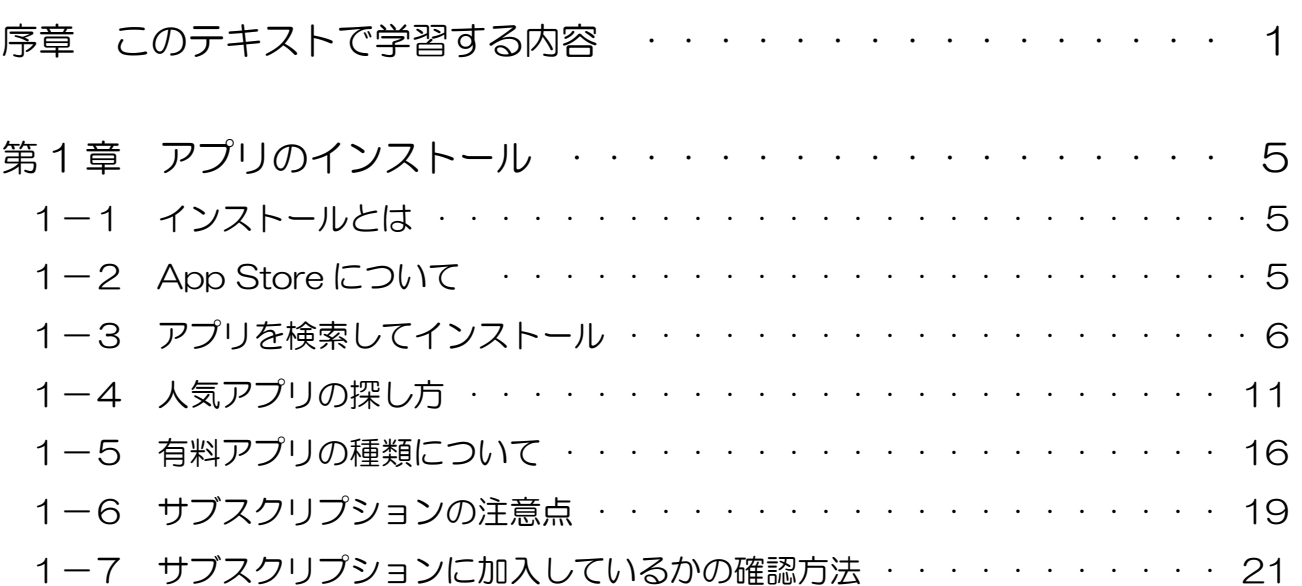

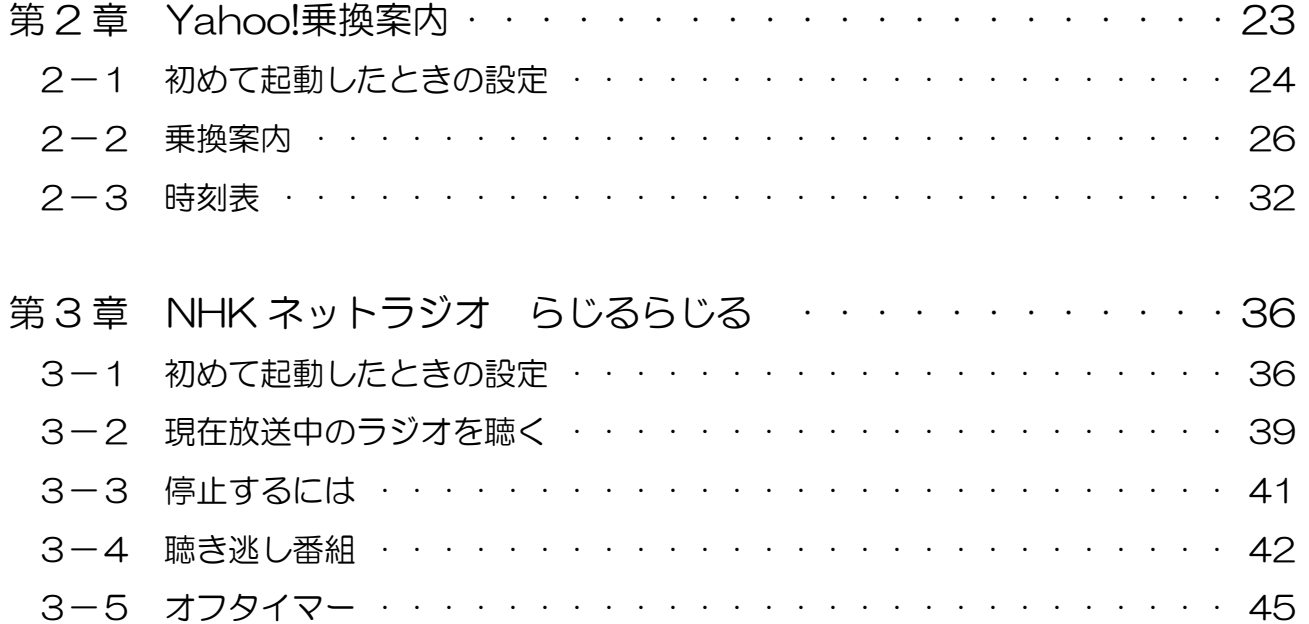

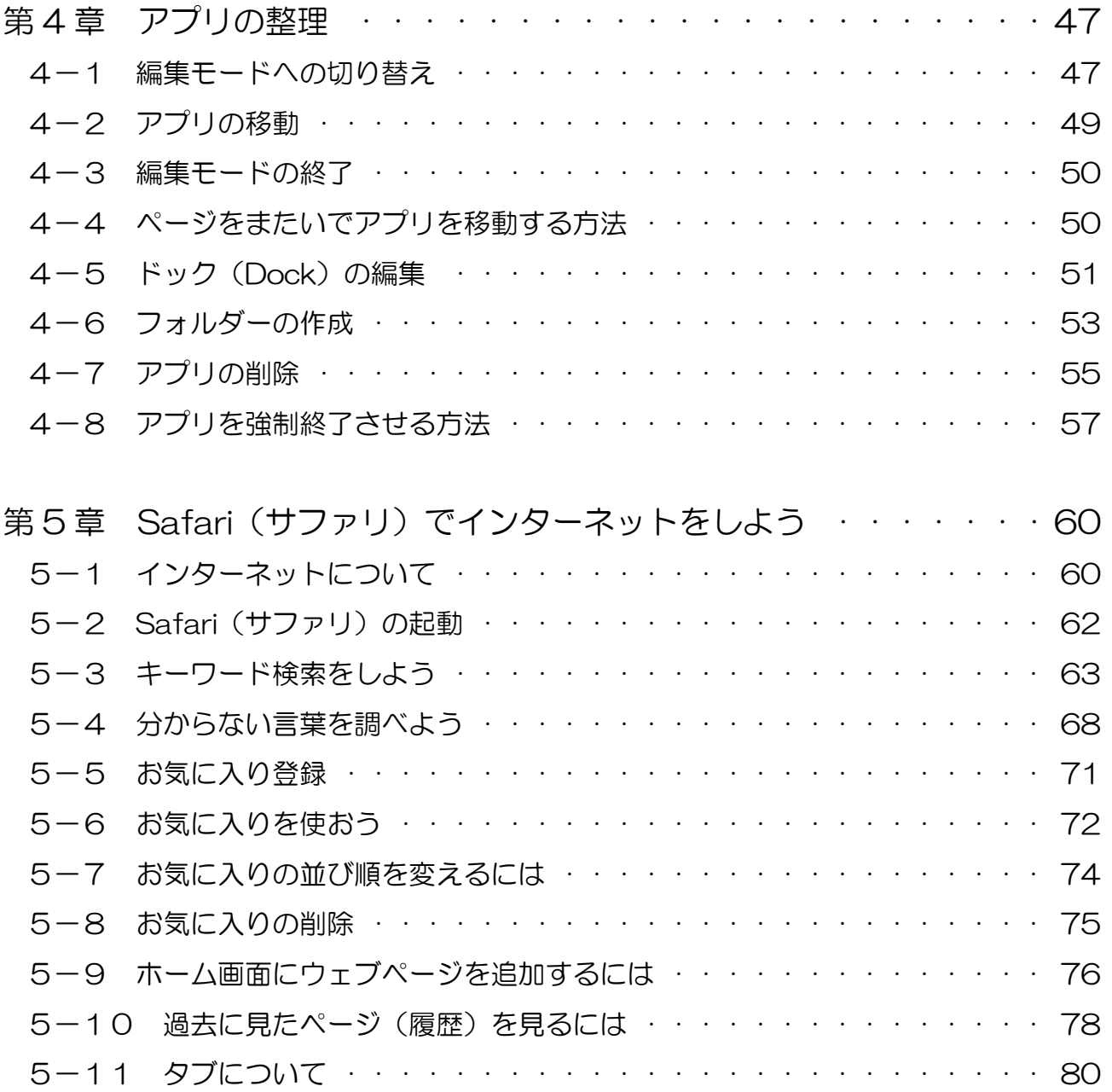

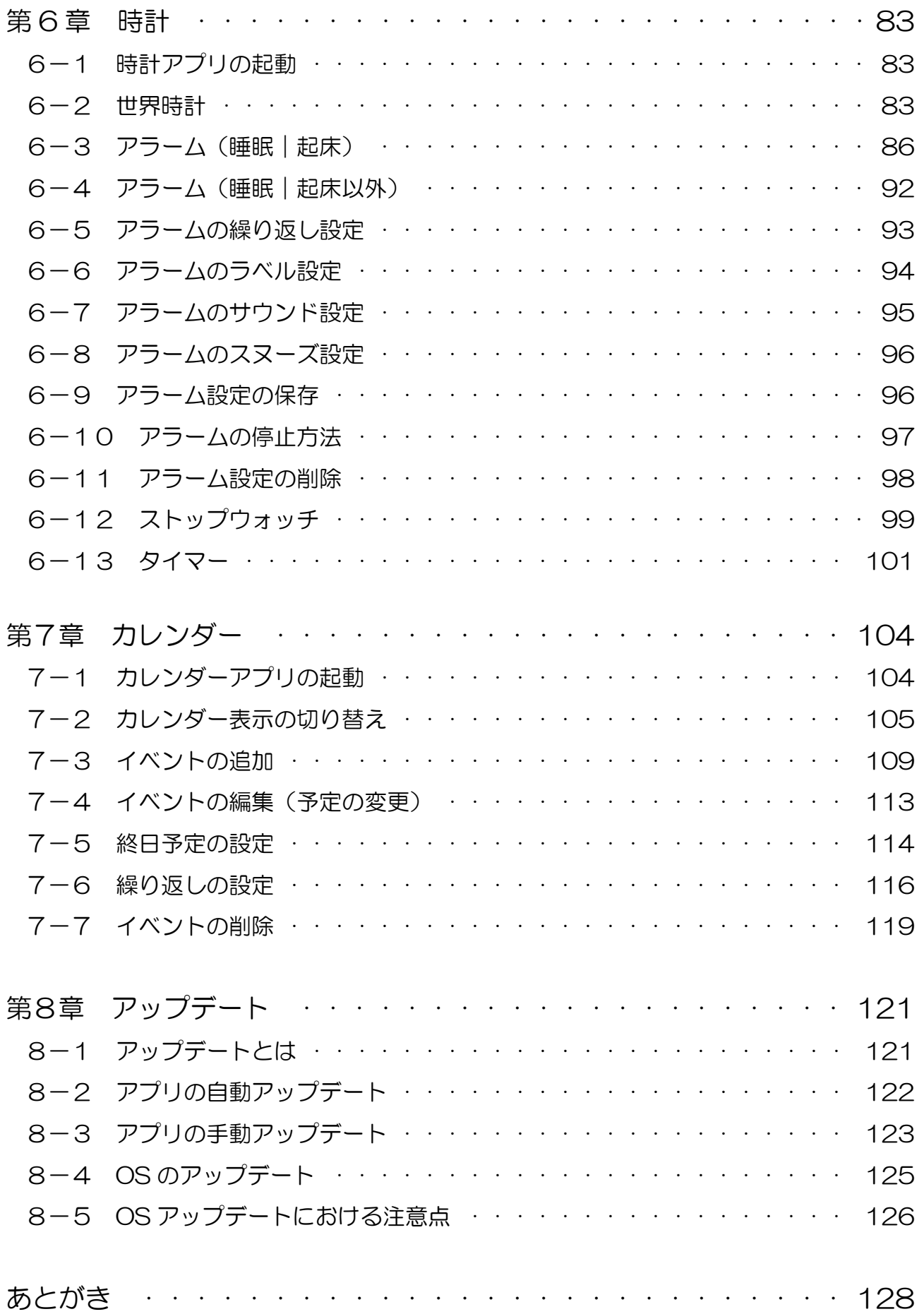

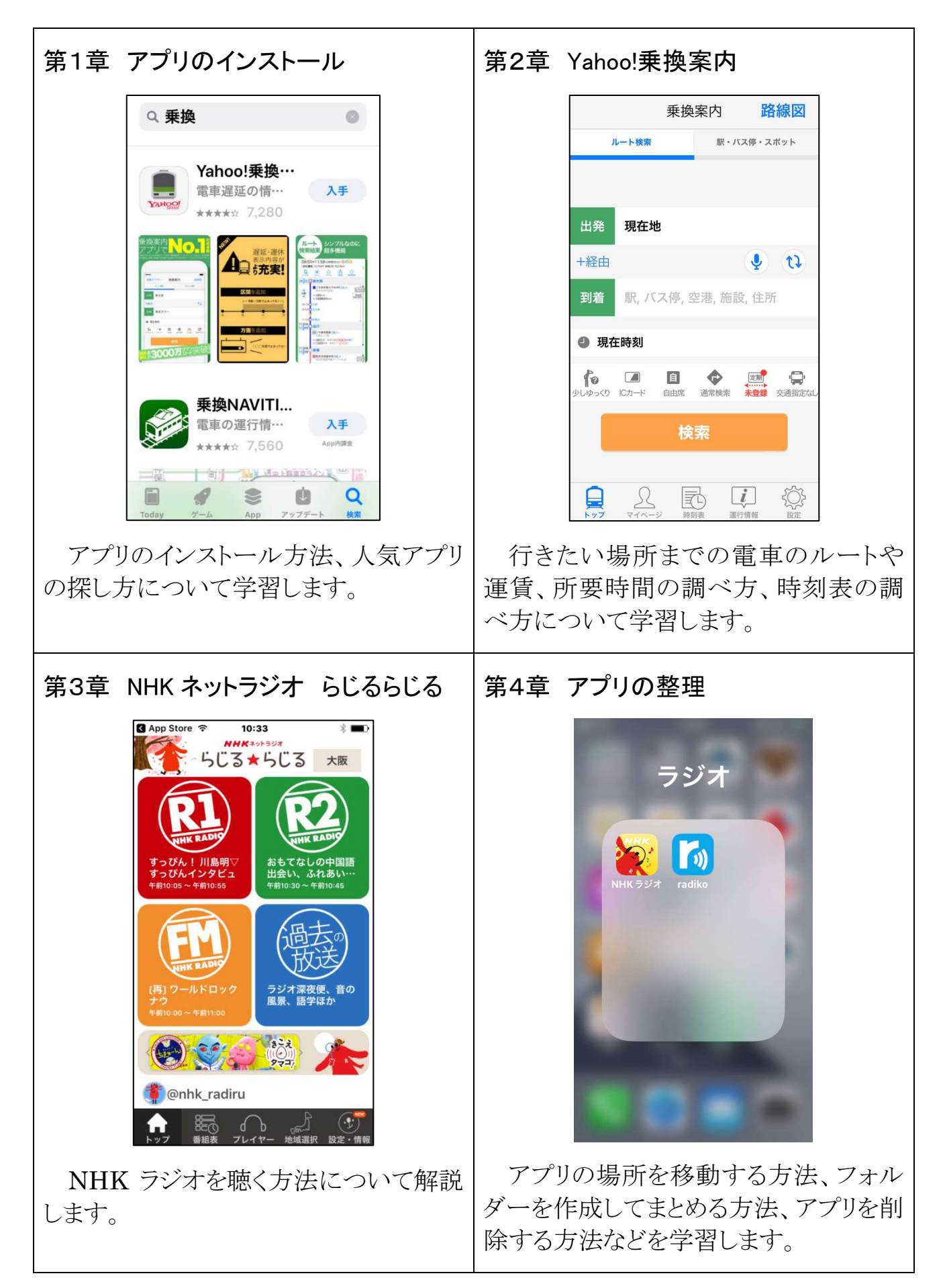

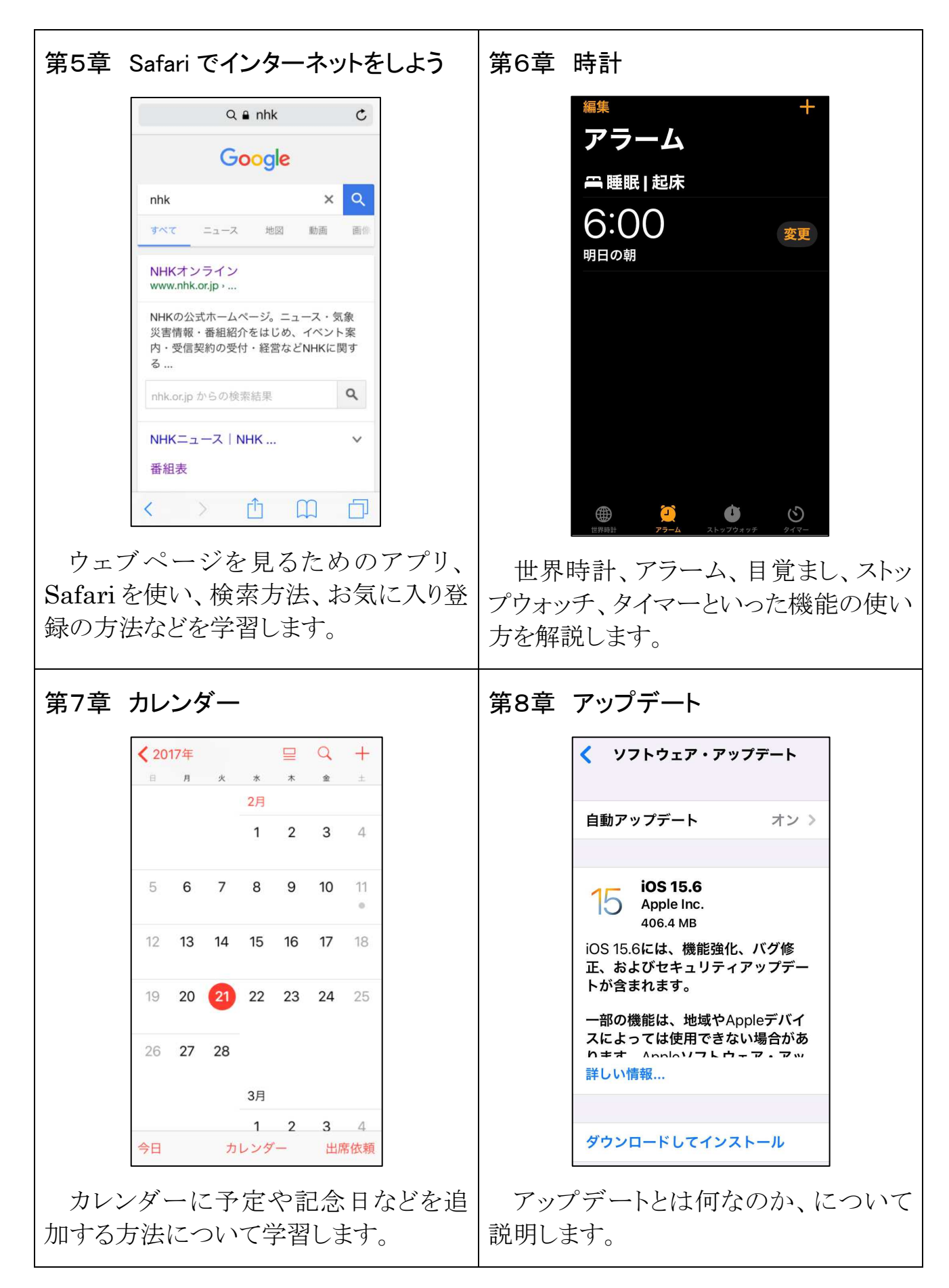

解説動画は こちらから→

## 第1章 アプリのインストール

#### 1-1 インストールとは

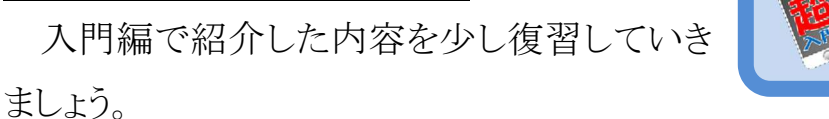

スマホではアプリを使うことによって様々なことができるのでしたね。

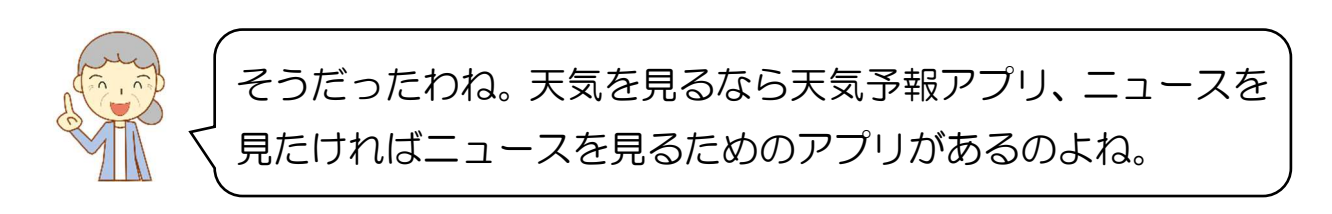

そうです。ただ、それらのアプリは初めからスマホに入っているのではなく、自分 で必要なアプリを入れる必要があるのです。そのアプリをスマホに入れる操作のこと を「インストール」と言います。この章では、そのアプリのインストールについて学習し ていきましょう。

いよいよアプリのインストールね!早く色々なアプリを使っ てみたいわ!

そうですね。アプリの数は 100 万種類以上もあるので、上手に目的のアプリを見 つける方法などを学習していきましょう。

### |1-2 App Store について

アプリをインストールするには App Store というアプリを起動します。App Store と はアプリを販売しているお店で、そのお店の中にたくさんのアプリがあります。そこか ら好きなアプリを選んでインストールしていけば良いのです。

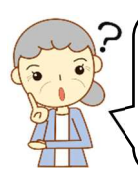

お店ってことは、アプリをインストールするのにお金がいるの かしら?

アプリには有料のものも無料のものもあります。まずは無料のアプリを検索してイ ンストールする方法から見て行きましょう。

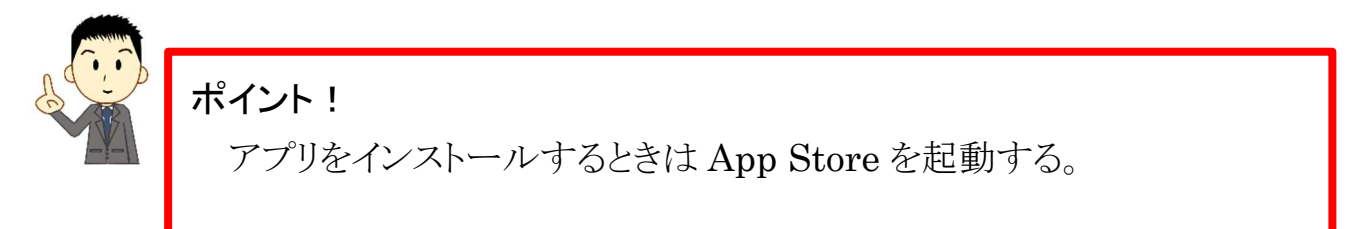

#### 1-3 アプリを検索してインストール

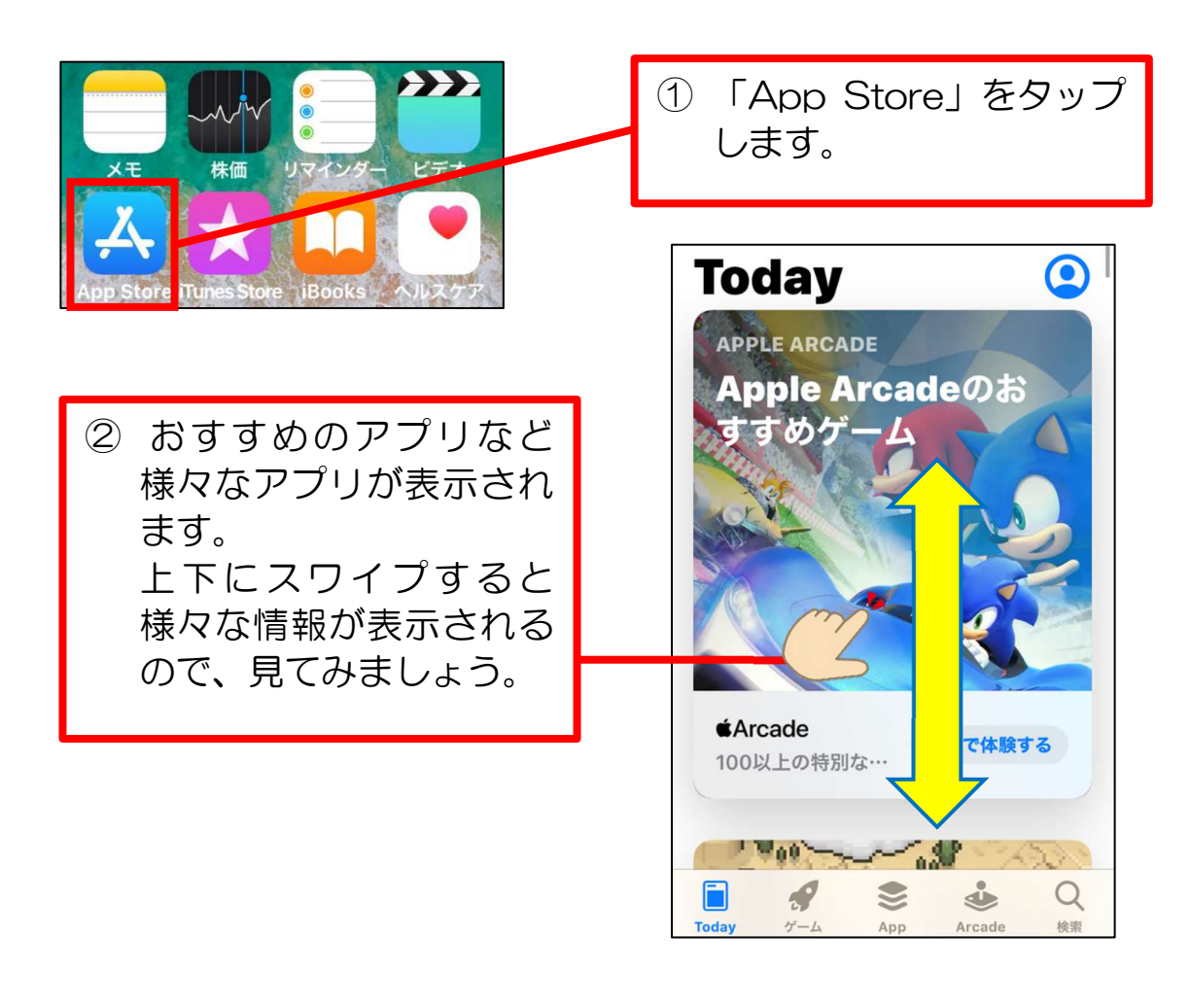

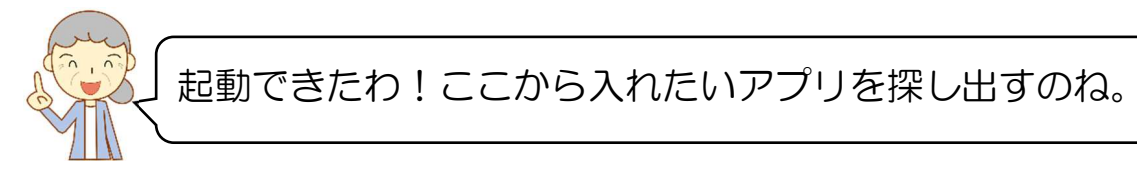

そうですね。では、この中から乗り換えアプリを検索していきますね。

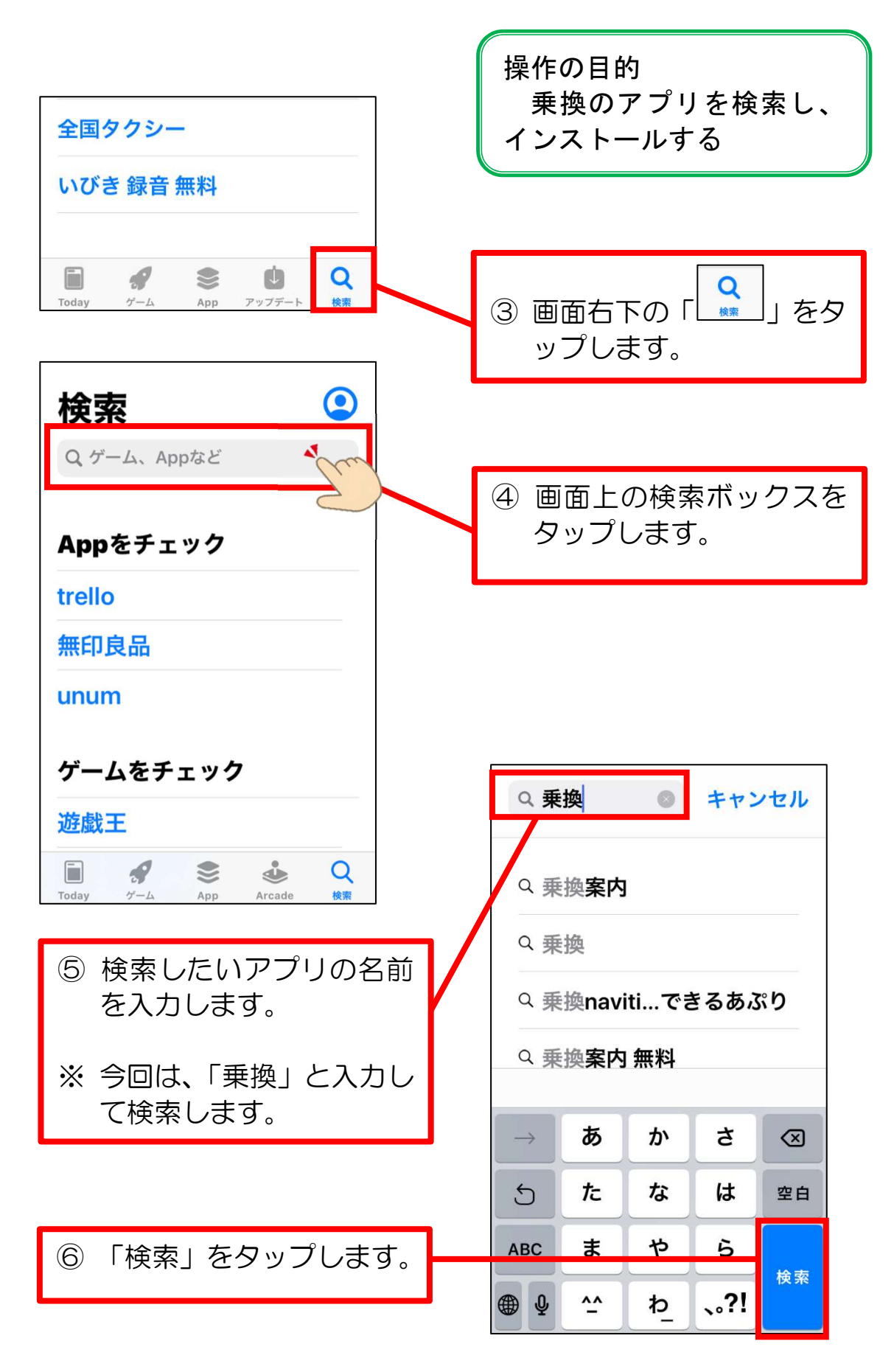

スマホ超入門③ 便利に使おう活用編(iPhone 版)

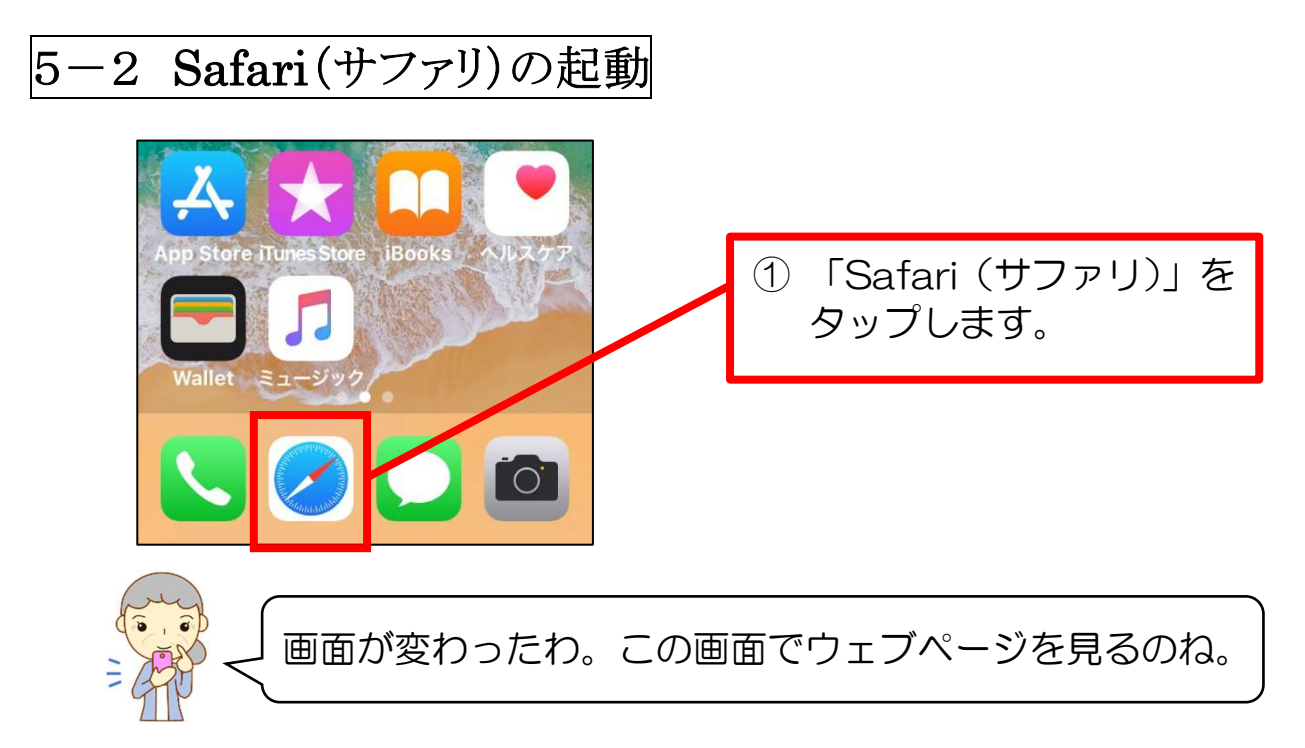

まずは、「NHK」のウェブページを見たいと思います。URL はご存知でしょうか? 分からないという方がほとんどだと思います。

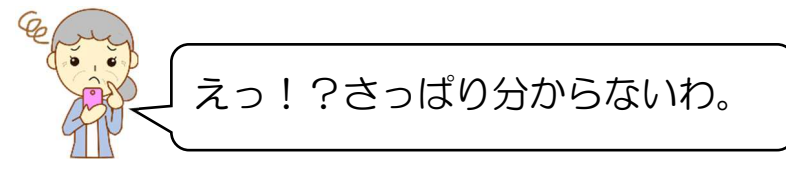

そうですよね。でも大丈夫です!そんな時のために、先ほど説明した「検索サー ビス」があるのです。

第5章 Safari(サファリ)でインターネットをしよう

#### 5-3 キーワード検索をしよう

では、今から検索サービスを利用して「NHK」のウェブページを見てみましょう。

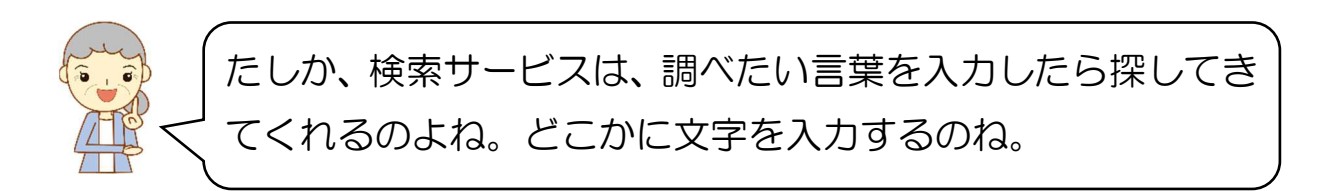

そうですね。調べたい言葉を入力して、検索することを「キーワード検索」と言いま す。では、今から「NHK」というキーワードで検索してみましょう。

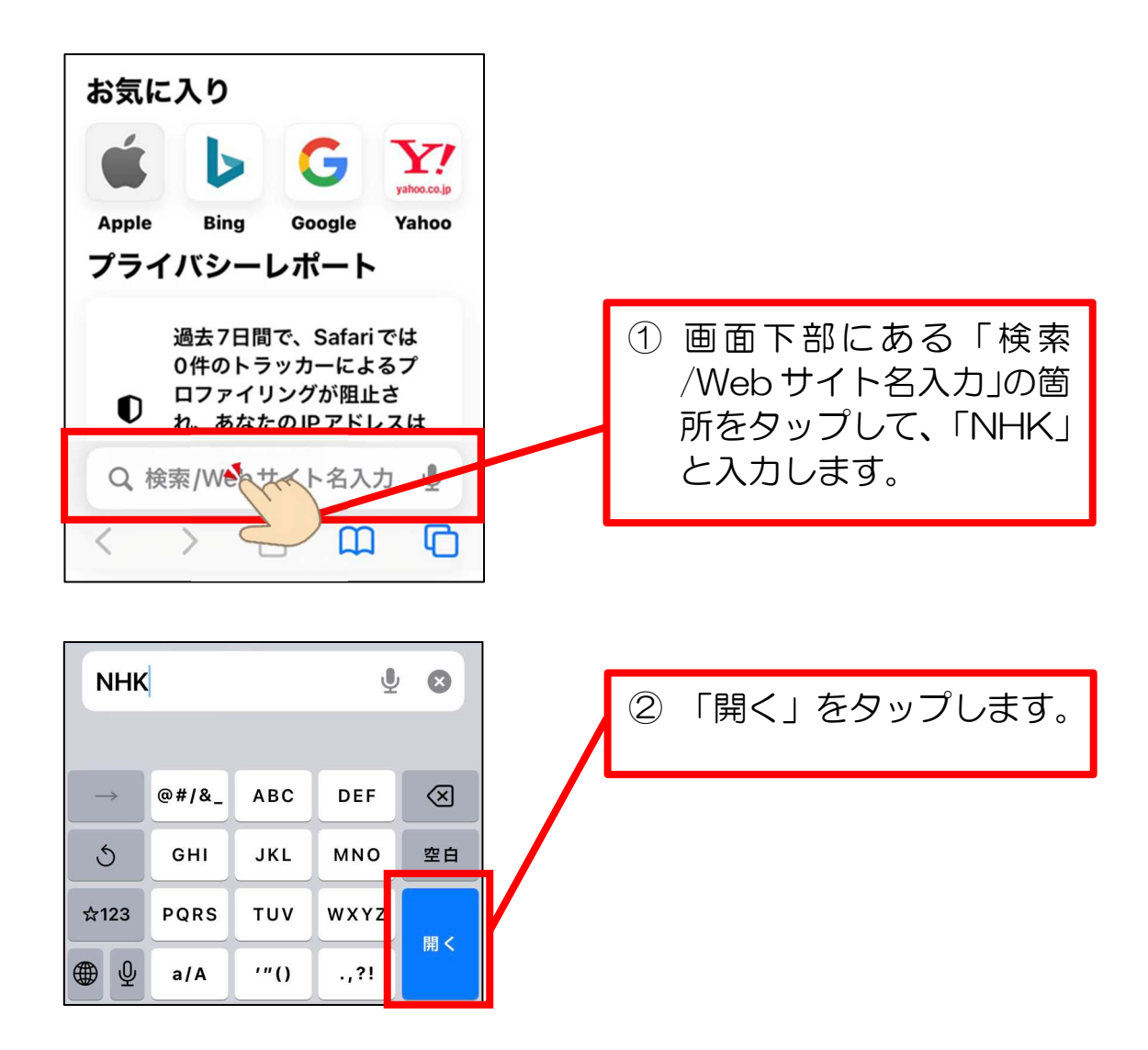

検索サービスが NHK に関連するウェブページを探してきてくれました。これを検 索結果と言います。この中から、目的のページを選ばないといけません。

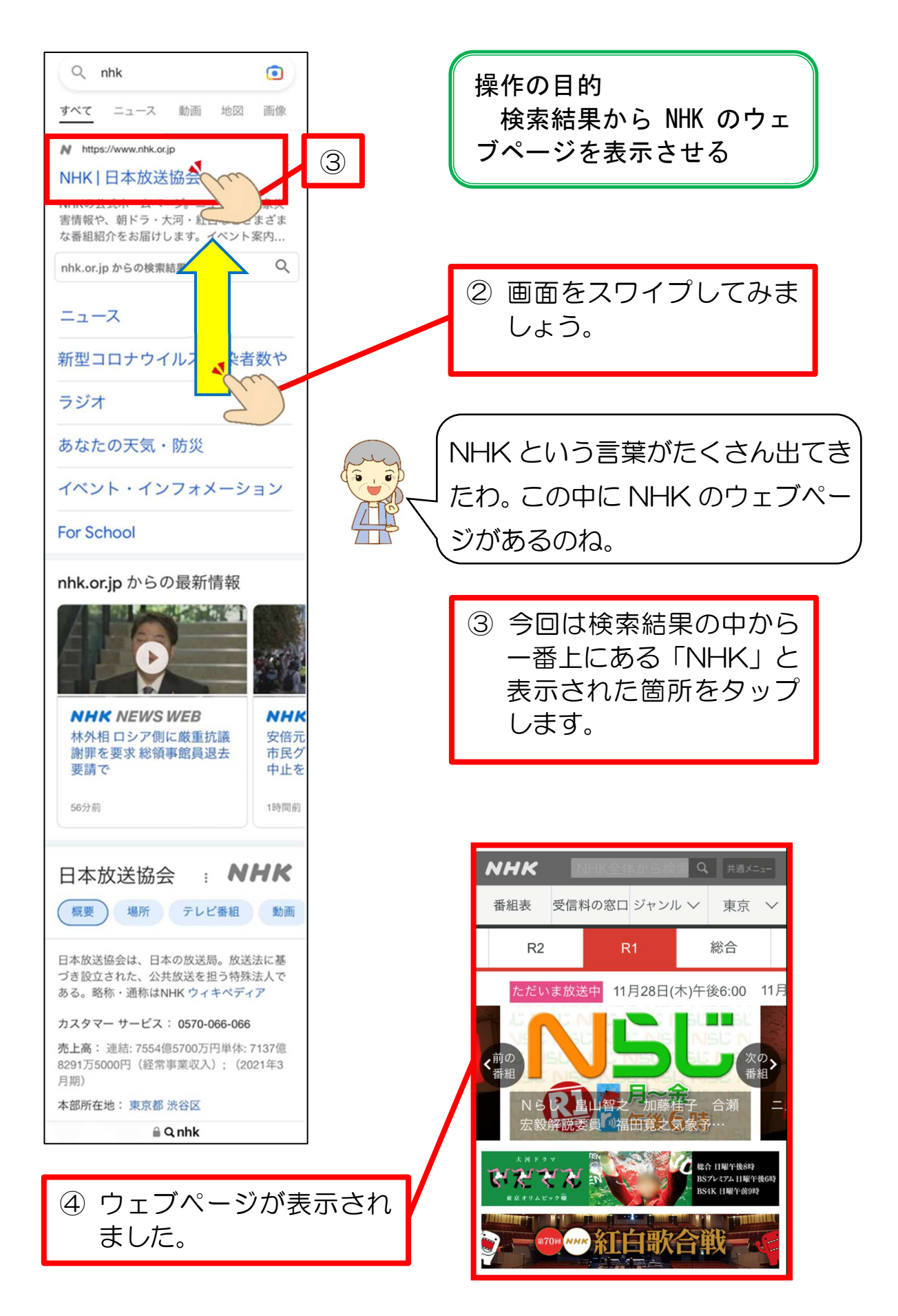

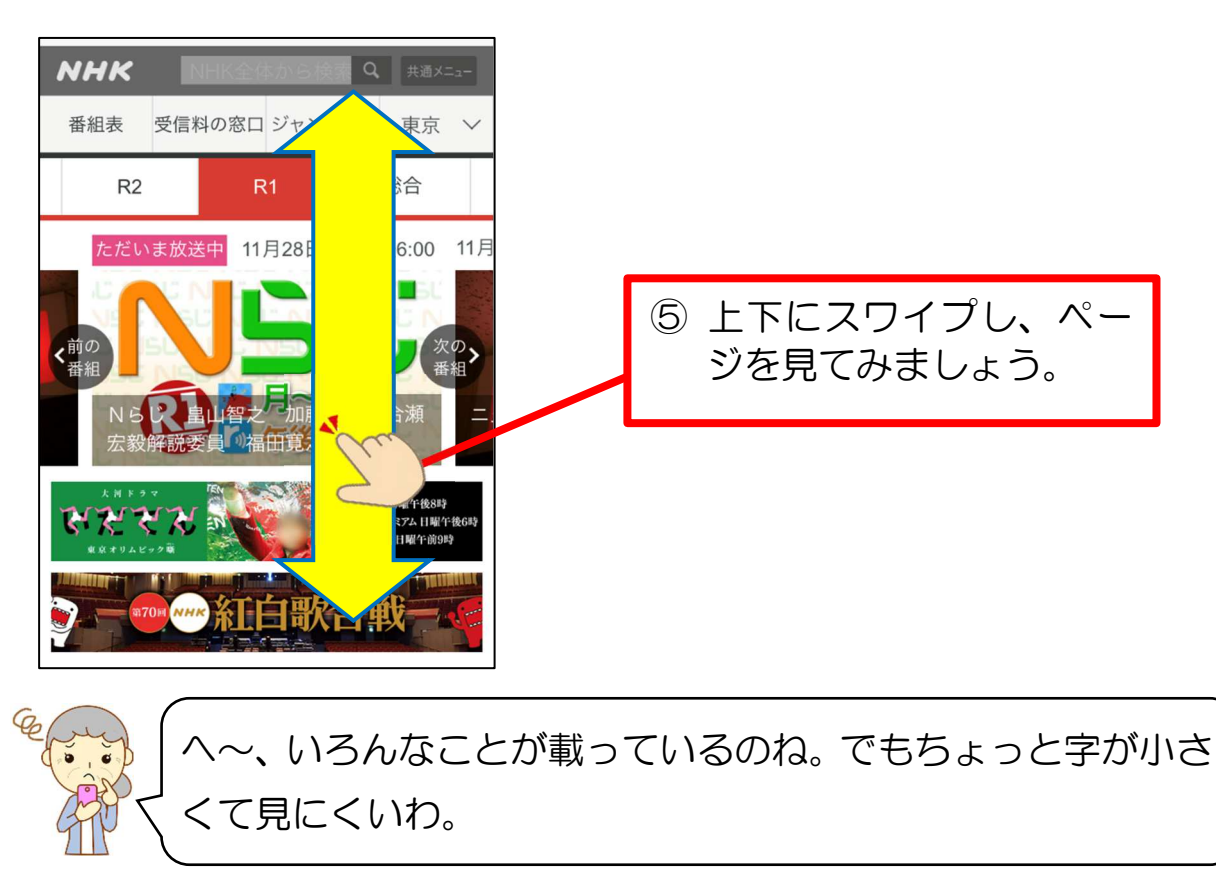

では、表示されたウェブページを見てみましょう。

そういう時は、画面を拡大したり縮小したりして、自分が見やすい大きさに変更す ることができます。

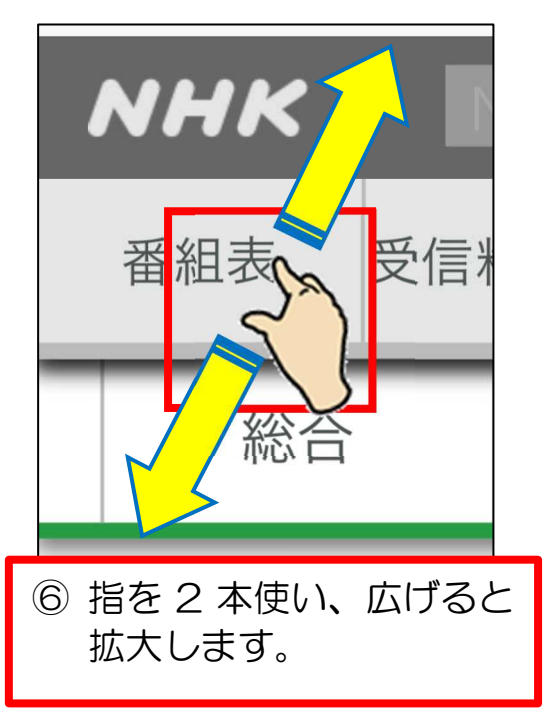

拡大するとき あんしゃ あんしゃ 縮小するとき

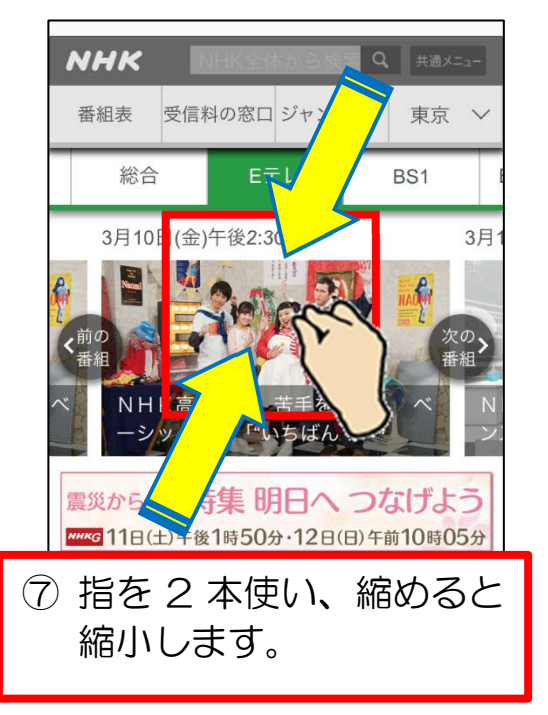

 $~\sim~65~\sim$